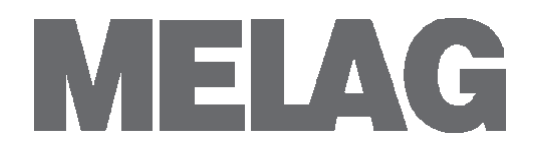

# **Bedienungsanweisung MELA***print***® 60 Label-Printer**

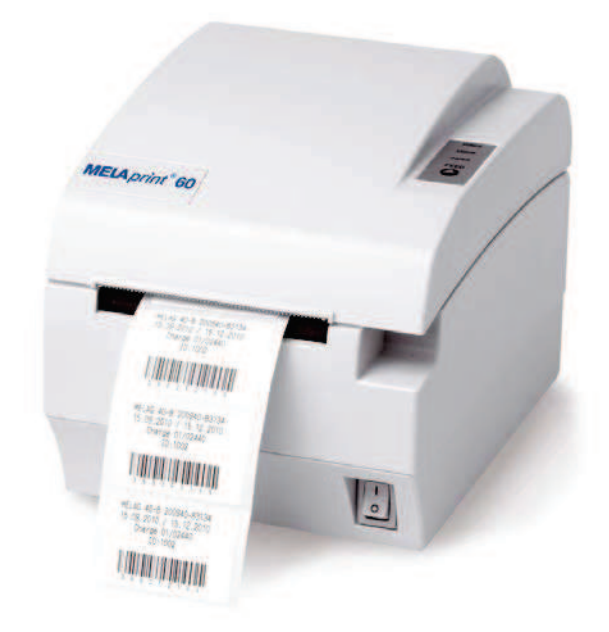

Sehr geehrte Frau Doktor, sehr geehrter Herr Doktor !

Wir danken Ihnen für das Vertrauen, das Sie uns mit dem Kauf dieses Geräts entgegengebracht haben.

Seit 1951 hat sich MELAG, ein mittelständisches Familienunternehmen, auf die Fertigung von Sterilisatoren für die Praxis spezialisiert. In dieser Zeit gelang uns der Aufstieg zu einem führenden Sterilisatorenhersteller. Mehr als 450.000 MELAG Geräte zeugen weltweit von der hohen Qualität unserer ausschließlich in Deutschland gefertigten Sterilisatoren.

Bitte lesen Sie diese Bedienungsanweisung, bevor Sie den MELA*print*® 60 in Betrieb nehmen. Die Anweisung enthält wichtige Hinweise.

MELAG - Geschäftsführung und Mitarbeiter

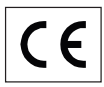

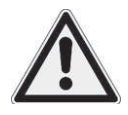

# **Sicherheitshinweise**

Beachten Sie für den Betrieb des Label-Printers MELA*print*® 60 die nachfolgend aufgeführten und die in den einzelnen Kapiteln enthaltenen Sicherheitshinweise.

- Stellen Sie den Label-Printer so auf, dass er vor direkter, starker Lichteinstrahlung und Hitze geschützt ist.
- Stellen Sie den Label-Printer nicht direkt auf den Autoklav. Der Autoklav wird bei Betrieb heiß. Nichtbeachtung könnte zur Beeinträchtigung der Funktion und Beschädigung des Label-Printers führen.
- Lagern oder betreiben Sie den Label-Printer nur in einer vor Hitze und Feuchtigkeit geschützten und staubfreien Umgebung.
- Es dürfen keine Flüssigkeiten in das Innere des Label-Printers gelangen. Elektrische Schläge oder ein Kurzschluss können die Folge sein.
- Betreiben Sie den Label-Printer nur mit dem im Lieferumfang enthaltenen Steckernetzteil.
- Trennen Sie bei längeren Betriebsunterbrechungen das Gerät vom Stromnetz.
- Schließen Sie den Label-Printer nur an eine geeignete Stromquelle an.
- Kontrollieren Sie vor dem Drucken stets, ob eine Etikettenrolle eingelegt ist. Andernfalls können der Druckerkopf und die Druckwalze beschädigt werden.
- Berühren Sie nie die Schneide des Label-Printers.
- Berühren Sie nicht den Druckkopf während oder kurz nach dem Betrieb, da dieser dann heiß sein kann.
- Der Druckkopf des Label-Printers ist ein ESD-empfindliches Gerät. Um Schäden am Druckkopf zu vermeiden, berühren Sie diesen nicht.
- Lassen Sie den Label-Printer nach dem Reinigen stets trocknen, bevor Sie die Abdeckung schließen.
- Öffnen Sie nicht den Label-Printer. Unsachgemäßes Öffnen und Reparieren können die elektrische Sicherheit beinträchtigen und eine Gefahr für den Benutzer bedeuten.
- Der Label-Printer darf nur von autorisierten Personen demontiert bzw. repariert werden.

# **Zu dieser Anweisung**

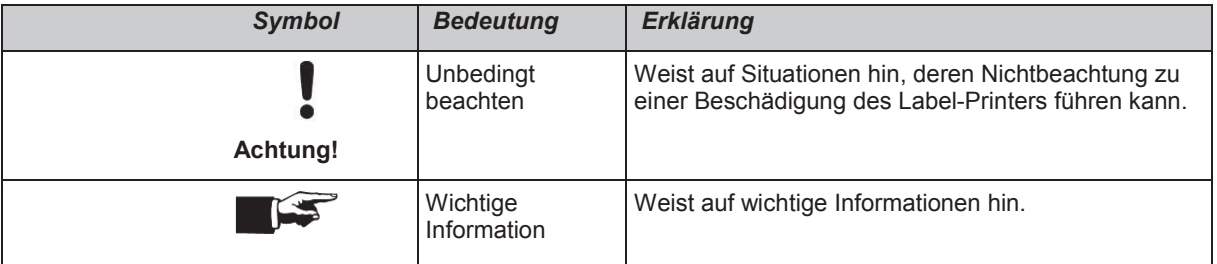

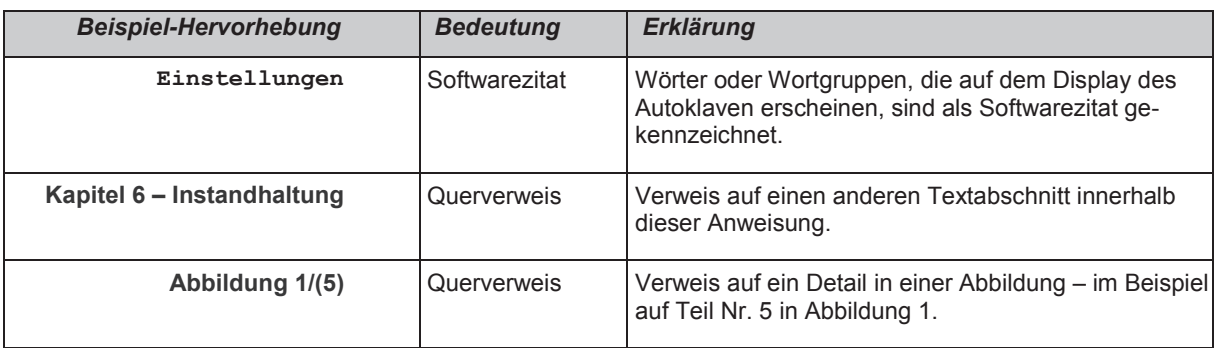

# **INHALTSVERZEICHNIS**

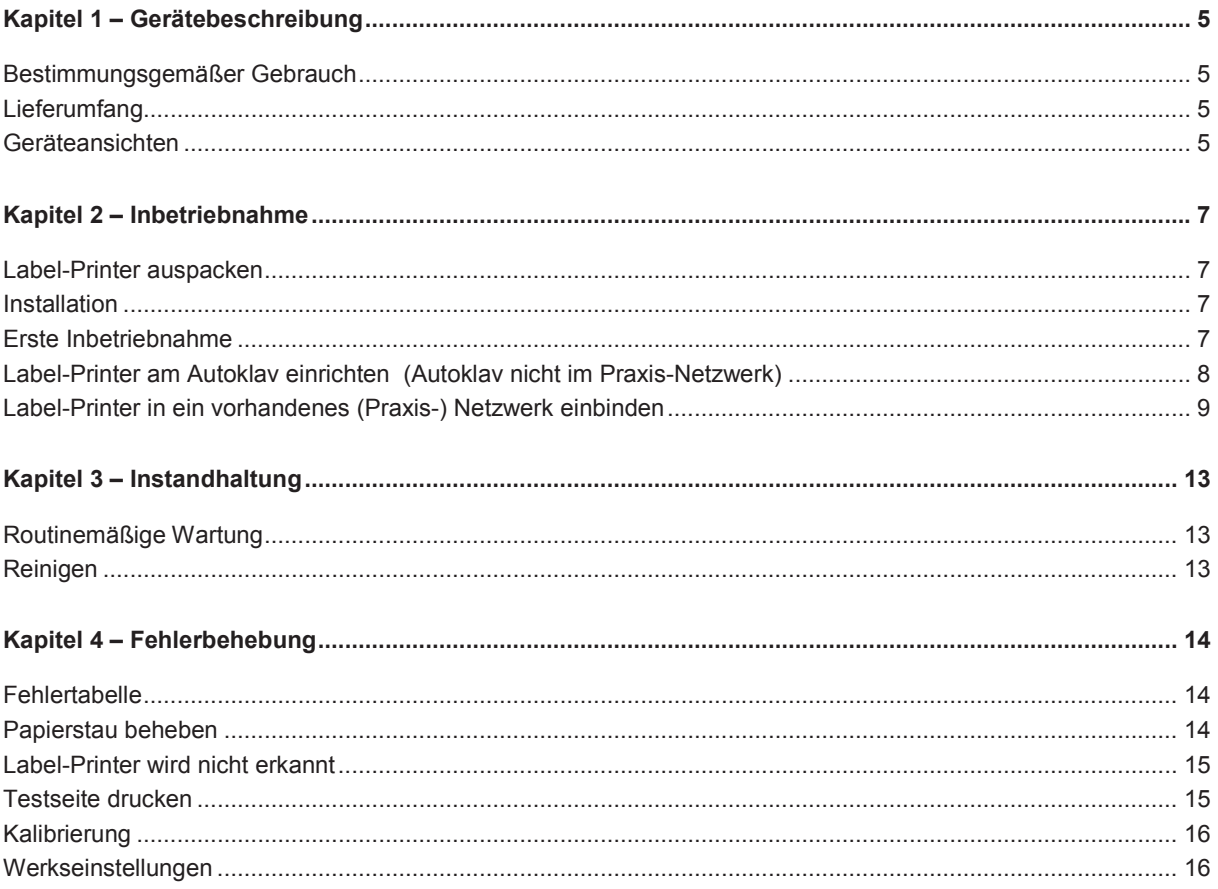

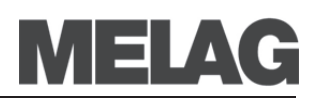

# **Kapitel 1 – Gerätebeschreibung**

### **Bestimmungsgemäßer Gebrauch**

Der Label-Printer MELA*print*® 60 dient zur Ausgabe von Etiketten von MELAG Autoklaven der Premium-Plus-Klasse.

Die Etiketten können anschließend mit einem Hand-Scanner (nicht im Lieferumfang enthalten) ausgelesen werden.

### **Lieferumfang**

 $Standard-Lieferumfang$ 

**8**

**7**

**9**

- 1 MELAprint®60
- 1 Bedienungsanweisung
- 1 Netzkabel
- 1 Ethernetkabel 1:1 (LAN)
- 2 Etikettenrollen

**2**

**1**

### **Geräteansichten**

- (1) Knopf zum Öffnen der Gehäuseabdeckung
- (2) Gehäuseabdeckung
- (3) Aufnahme für Etikettenrolle
- (4) Netzschalter (EIN/AUS)
- (5) Druckwalze
- (6) Papiersensor
- (7) Spindel zur Aufnahme der Etikettenrolle
- (8) Laufrollen
- (9) Druckkopf (Thermoelement)

**10 11 12**

**3**

Abbildung 1: Geräteansichten

**4**

**6 5**

- (10) Anschluss für Netzkabel
- (11) Ethernet-Schnittstelle (RJ45)
- (12) Reset-Schalter

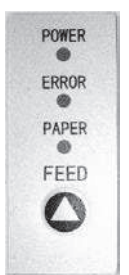

| <b>Anzeige/Taste</b> | <b>Zustand</b> | <b>Status</b>                                                                                                    |
|----------------------|----------------|----------------------------------------------------------------------------------------------------|
| POWER (grün)         | an             | Gerät ist eingeschaltet.                                                                                                    |
| <b>ERROR</b> (rot)   | blinkt         | z.B. wenn Abdeckung offen, Druckkopf überhitzt,<br>Schwankungen bei der Eingangsspannung, Schnei-<br>demesser nicht in Ordnung |
|                      | an             | Störung (siehe Tabelle Seite 14)                                                                                               |
| PAPER (rot)          | blinkt         | Etikettenrolle ist fast leer.                                                                                                  |
|                      | an             | Etikettenrolle ist aufgebraucht.                                                                                               |
| <b>FEED</b>          |                | Siehe Seite 15                                                                                                    |

Abbildung 2: Bedienpanel

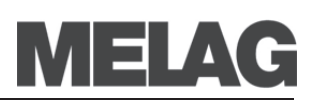

# **Kapitel 2 – Inbetriebnahme**

## **Label-Printer auspacken**

Prüfen Sie, ob alle im Lieferumfang gelisteten Teile vorhanden und unbeschädigt sind.

Bei fehlenden oder beschädigten Teilen wenden Sie sich an Ihren Fachhändler.

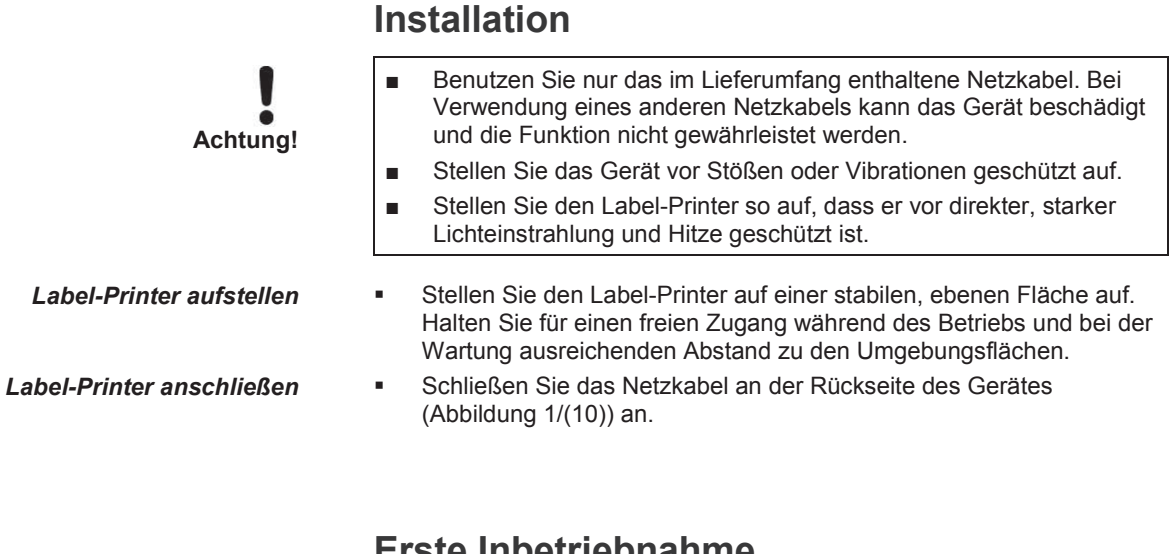

### **Erste Inbetriebnahme**

*Etikettenrolle einlegen* Öffnen Sie die Gehäuseabdeckung durch Drücken des Knopfes (Abbildung 1/(1)) an der rechten Seite der Gehäuseabdeckung.

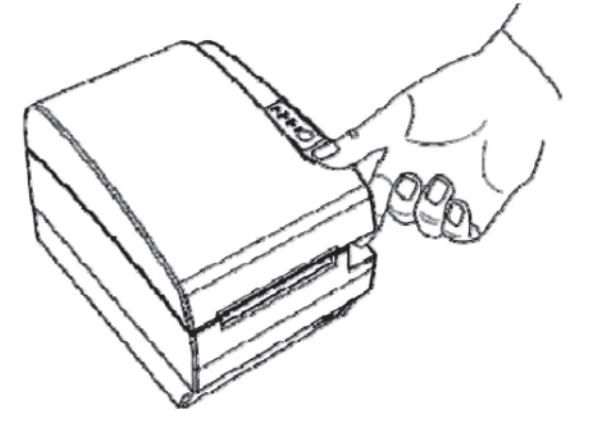

- Nehmen Sie die Etikettenrolle mit den schmaleren Etiketten und setzen Sie sie auf die Spindel.
- Setzen Sie zur Fixierung der Etikettenrolle die beiden Seitenscheiben auf die Enden der Spindel.
- Setzen Sie die Spindel mit der Etikettenrolle mittig in das Gerät.

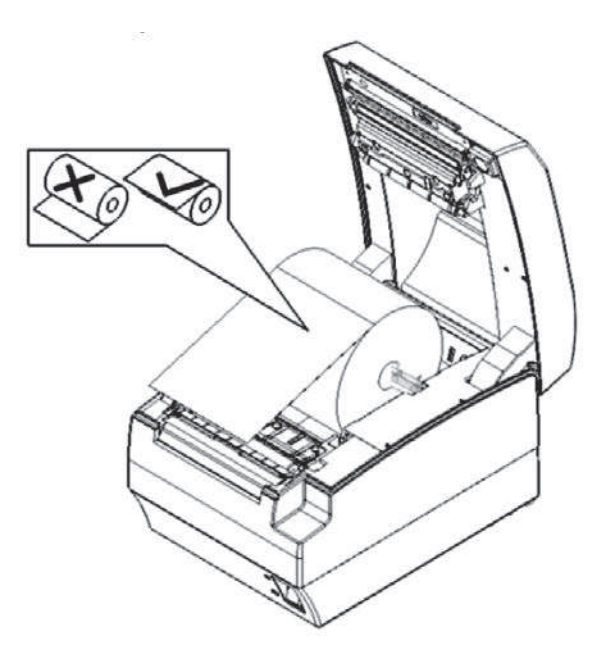

Schließen Sie die Gehäuseabdeckung wieder.

#### Label-Printer einschalten **Interpretaten Schalten Sie das Gerät am Netzschalter (Abbildung 1/(4)) ein.**

# **Label-Printer am Autoklav einrichten**

#### **(Autoklav nicht im Praxis-Netzwerk)**

Um den Label-Printer am Autoklav als Ausgabemedium einzurichten, gehen Sie wie folgt vor:

- Schließen Sie das Ethernetkabel an die Ethernetbuchse (Abbildung 1/(11)) an der Rückseite des Gerätes an und verbinden Sie das andere Ende mit der Ethernetschnittstelle des Autoklaven.
- Wenn noch nicht geschehen, schließen Sie das Netzkabel an der Rückseite des Gerätes (Abbildung 1/(10)) an.
- Schalten Sie den Label-Printer ein.
- Schalten Sie den Autoklav am Netzschalter ein.
- Wählen Sie das Menü **Einstellungen**.
- Navigieren Sie mit den Pfeiltasten in der Aktionsleiste zu **Label-Printer**.

Das Display wechselt zum Label-Printer Fenster.

Wenn zuvor noch kein Label-Printer eingerichtet wurde, ist das Feld **IP-Adresse** und **MAC-Adresse** leer.

Wählen Sie **DRUCKERLISTE**.

Wenn zuvor noch kein Label-Printer eingerichtet wurde, ist die Druckerliste leer.

- Drücken Sie das Symbol **bei Banden and angeschlosse**nen Label-Printer zu suchen.
- Wählen Sie den Label-Printer aus der Druckerliste aus und bestätigen Sie mit **SPEICHERN**.

Das Display wechselt wieder in das Label-Printer Fenster.

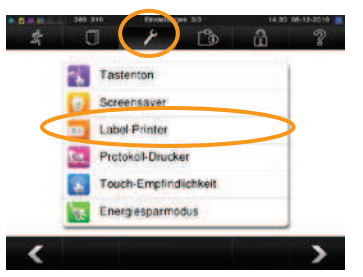

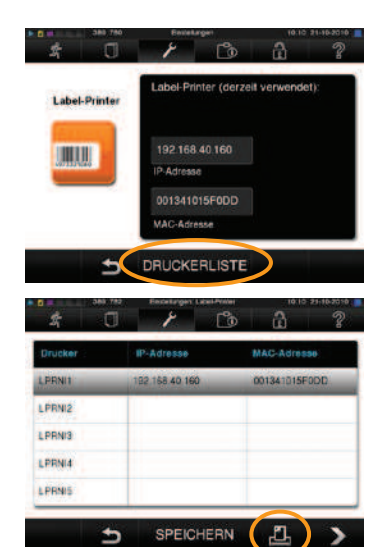

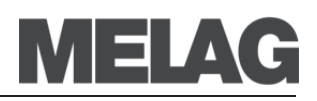

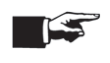

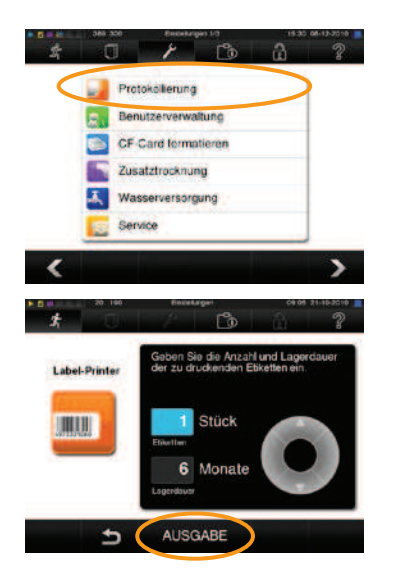

**Achtung!**

 Warten Sie 3 Sekunden und schalten Sie den Autoklav dann am Netzschalter aus und wieder ein.

#### **HINWEIS!**

Wenn der angeschlossene Label-Printer nicht in der Druckerliste gefunden wird, können fehlerhafte Einstellungen der IP-Adressen eine Ursache sein (siehe Seite 15, **Label-Printer wird nicht erkannt**).

- Navigieren Sie im Menü **Einstellungen** mit den Pfeiltasten in der Aktionsleiste zu **Protokollierung**, aktivieren Sie dort die **Sofortausgabe** und wählen den Label-Printer als Ausgabemedium.
- Folgen Sie dem Protokollierungsassistent mit **WEITER** und übernehmen Sie die Einstellungen mit **SPEICHERN**.

Um zu überprüfen, ob alle Einstellungen korrekt vorgenommen wurden, können Sie zur Kontrolle das Schnell-Programm B starten. Das Programm kann während der Trocknung abgebrochen werden.

Wenn alle Einstellungen korrekt sind, sollte nebenstehendes Fenster zu sehen sein, sobald der Autoklav die Ausgabe der Etiketten startet.

Ändern Sie die Anzahl der Etiketten und der Lagerdauer gegebenen-

falls über die Tasten **Witter** und Drücken Sie anschließend auf **AUSGABE**.

- **Um ein gutes Druckergebnis zu erreichen und die größtmögliche** Lebensdauer des Label-Printers zu gewährleisten, verwenden Sie ausschließlich die von MELAG erhältlichen Etikettenrollen.
- Um die Lebensdauer des Druckkopfes zu verlängern, wird empfohlen, den Kontrast des Ausdruckes nicht zu hoch einzustellen.

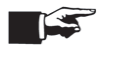

#### **HINWEIS!**

Schalten Sie im täglichen Betrieb zuerst den Label-Printer und danach den Autoklav ein. So wird gewährleistet, dass der Label-Printer sofort als Ausgabemedium erkannt wird.

Der Label-Printer sollte während des Autoklavenbetriebs angeschaltet bleiben, um eine einwandfreie Kommunikation zwischen Autoklav und Label-Printer sicherzustellen und eine wiederholte Kalibrierung nach dem Wiedereinschalten zu vermeiden.

### **Label-Printer in ein vorhandenes (Praxis-) Netzwerk einbinden**

Binden Sie den Label-Printer am besten mit Hilfe der EDV-Firma, die Ihre Praxis betreut, in ein Netzwerk ein.

Aufgrund der zahlreichen Möglichkeiten der Netzwerkkonfigurationen kann von MELAG nur Support für den direkten Anschluss des Label-Printers an den Autoklaven geleistet werden.

Sie können den Label-Printer direkt an den Autoklav, der in das Netzwerk eingebunden ist, oder an eine vorhandene Netzwerkbuchse anschließen.

Werkseitig ist für den Label-Printer MELA*print*® 60 die IP-Adresse 192.168.40.160 vergeben. Damit der Label-Printer vom Autoklav im (Praxis-)Netzwerk erkannt werden kann, muss der Label-Printer in dem gleichen Subnetz liegen wie Ihr Autoklav.

Ist dies nicht der Fall, muss die IP-Adresse des Label-Printers wie folgt angepasst werden.

*1. Netzwerksituation ermitteln*

- Schließen Sie das Ethernetkabel an die Ethernetbuchse (Abbildung 1/(11)) an der Rückseite des Gerätes an und verbinden Sie das andere Ende mit einem Computer.
- Schalten Sie den Label-Printer ein.

Damit Sie die IP-Adresse des Label-Printers ändern können, muss vorübergehend die IP-Adresse am Computer angepasst werden:

- **•** Öffnen Sie am Computer über Start  $\rightarrow$  Einstellungen  $\rightarrow$  die Netzwerkverbindungen.
- Wählen Sie "LAN-Verbindung" und öffnen das Fenster "Eigenschaften" (rechte Maustaste).
- Wählen Sie in der Liste "Internetprotokoll (TCP/IP)" und wählen "Eigenschaften".
- Um nachfolgend die IP-Adresse des Computers anzupassen, wählen Sie die für Sie zutreffende Variante aus:

*A) Computer hat eine feste IP-Adresse:*

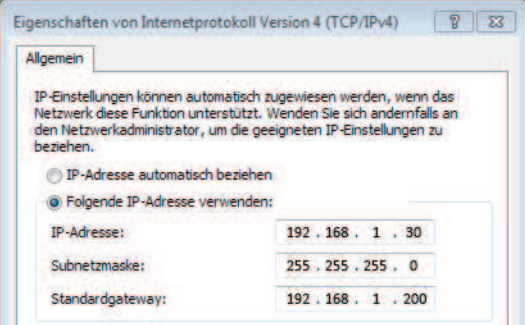

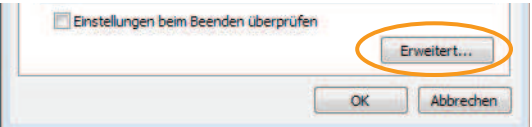

- Klicken Sie auf die Schaltfläche "Erweitert".
- Wählen Sie unter "IP-Adressen" die Schaltfläche "Hinzufügen" und geben Sie die IP-Adresse **192.168.40.100** ein. Die Subnetzmaske wird automatisch ergänzt.

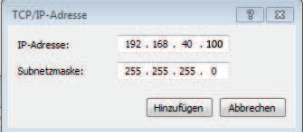

Übernehmen Sie die Einstellungen mit "Hinzufügen".

*2. IP-Adresse am Computer ändern bzw. eine neue hinzufügen*

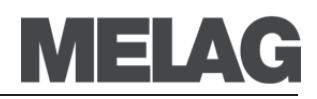

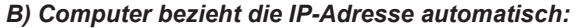

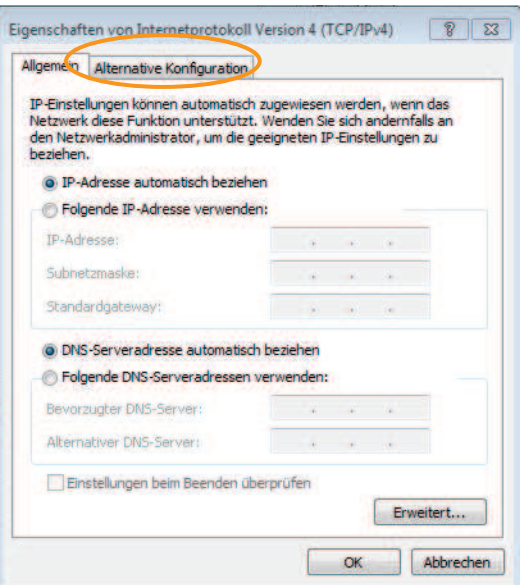

- " Wählen Sie auf der Registerkarte "Alternative Konfiguration" "Benutzerdefiniert".
- Geben Sie die IP-Adresse **192.168.40.100** ein. Die Subnetmaske wird automatisch ergänzt und bestätigen Sie mit OK.
- Öffnen Sie den Microsoft Internet Explorer (andere Webbrowser werden nicht unterstützt) und geben Sie in die Adressleiste http://192.168.40.160 ein, um die Website des Label-Printers aufzurufen.

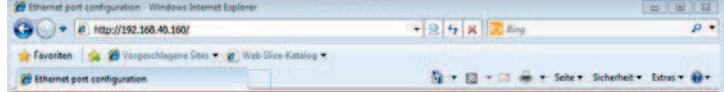

 Um nachfolgend die IP-Adresse des Label-Printers an das (Praxis-) Netzwerk anzupassen, wählen Sie die für gewünschte Variante aus und gehen Sie wie folgt vor:

#### *A) Dem Label-Printer eine feste IP-Adresse zuweisen:*

- Geben Sie im Menü "Configure interface" unter "Device IP Address" die ersten drei Ziffernblöcke des (Praxis-)Netzwerks ein. Der letzte Ziffernblock wird dem im Netzwerk angeschlossenen Gerät zugeordnet. Diese Nummer ist für jedes im (Praxis-)Netzwerk angeschlossene Gerät unterschiedlich.
- Geben Sie unter "Gateway Address" ebenfalls die ersten drei Ziffernblöcke des (Praxis-)Netzwerks ein und eine entsprechende Zahl für den vierten Ziffernblock, z.B. 244.
- Übernehmen Sie die Einstellungen mit "Save".
- Wählen Sie abschließend "Reboot".

*2. IP-Adresse des Label-Printer dem (Praxis-)Netzwerk anpassen*

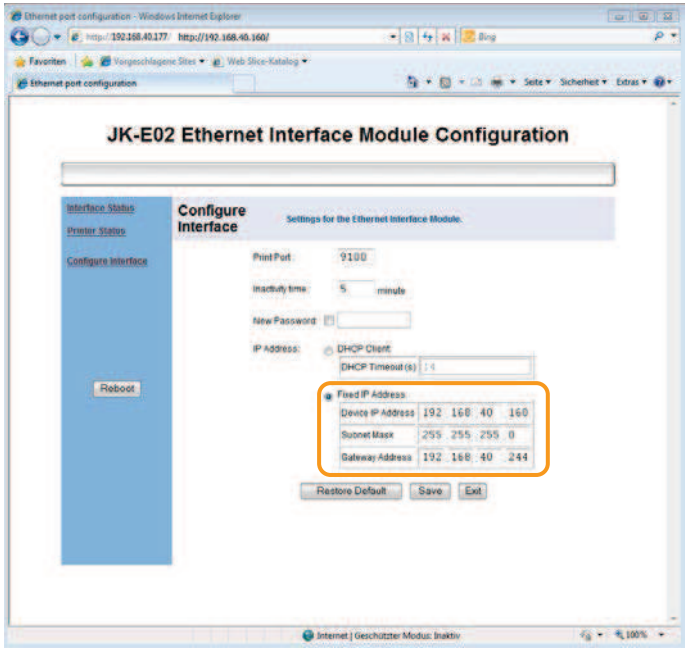

*B) Dem Label-Printer eine dynamische IP-Adresse zuweisen:*

- Wählen Sie im Menü "Configure interface" "DHCP Client".
- Übernehmen Sie die Einstellungen mit "Save".
- Wählen Sie abschließend "Reboot".

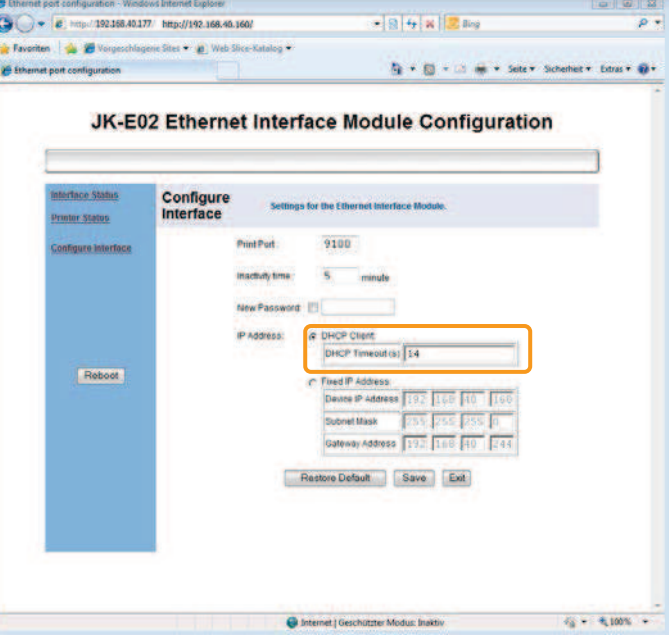

- *3. Label-Printer im (Praxis-) Netzwerk anschließen*
- Ziehen Sie das Ethernetkabel vom Computer ab und schließen Sie das Kabel nun direkt an den Autoklav, der im Netzwerk eingebunden ist, oder an eine freie Netzwerkbuchse an.
- Die am Computer geänderte IP-Adresse **192.168.40.100** kann nach der Konfiguration wieder gelöscht werden.

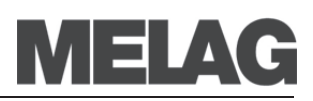

# **Kapitel 3 – Instandhaltung**

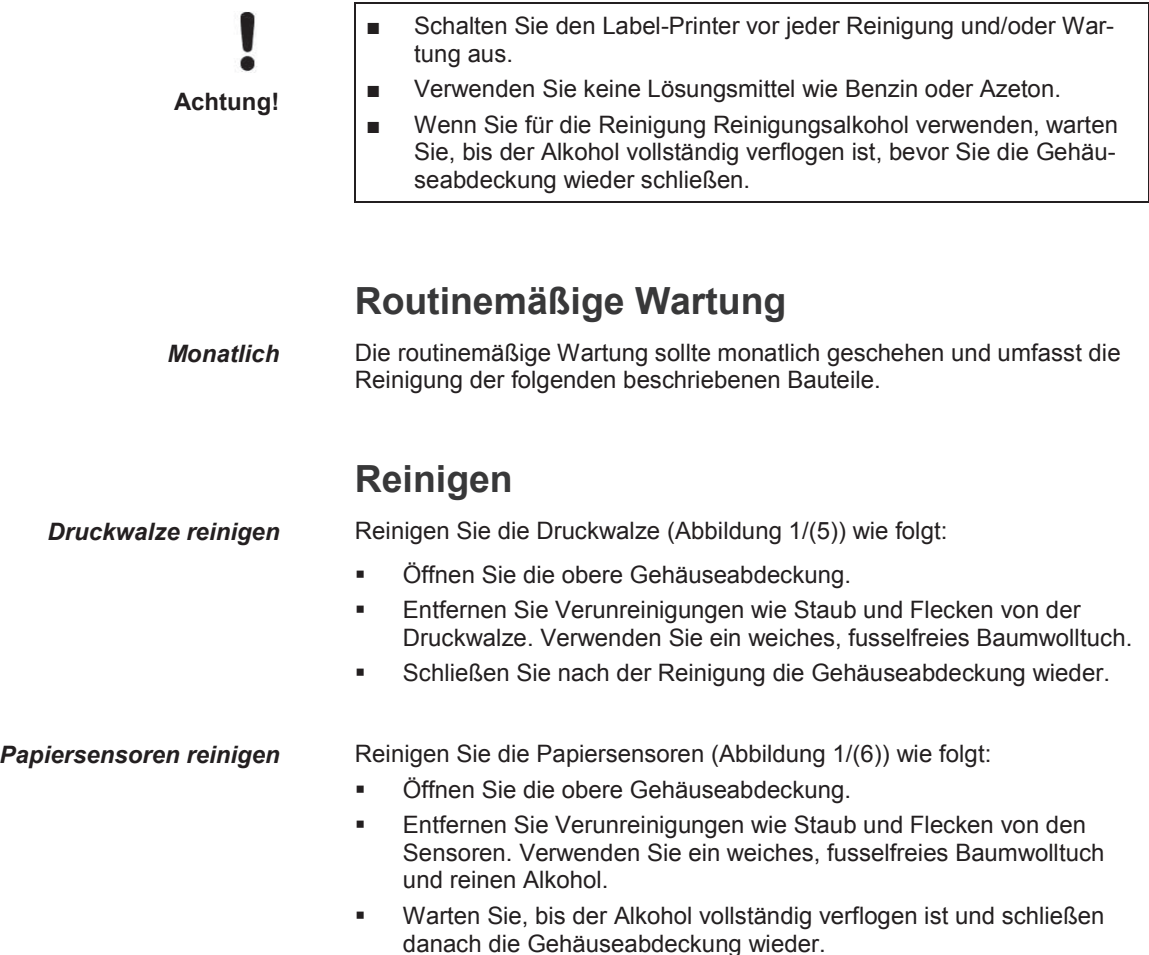

# **Kapitel 4 – Fehlerbehebung**

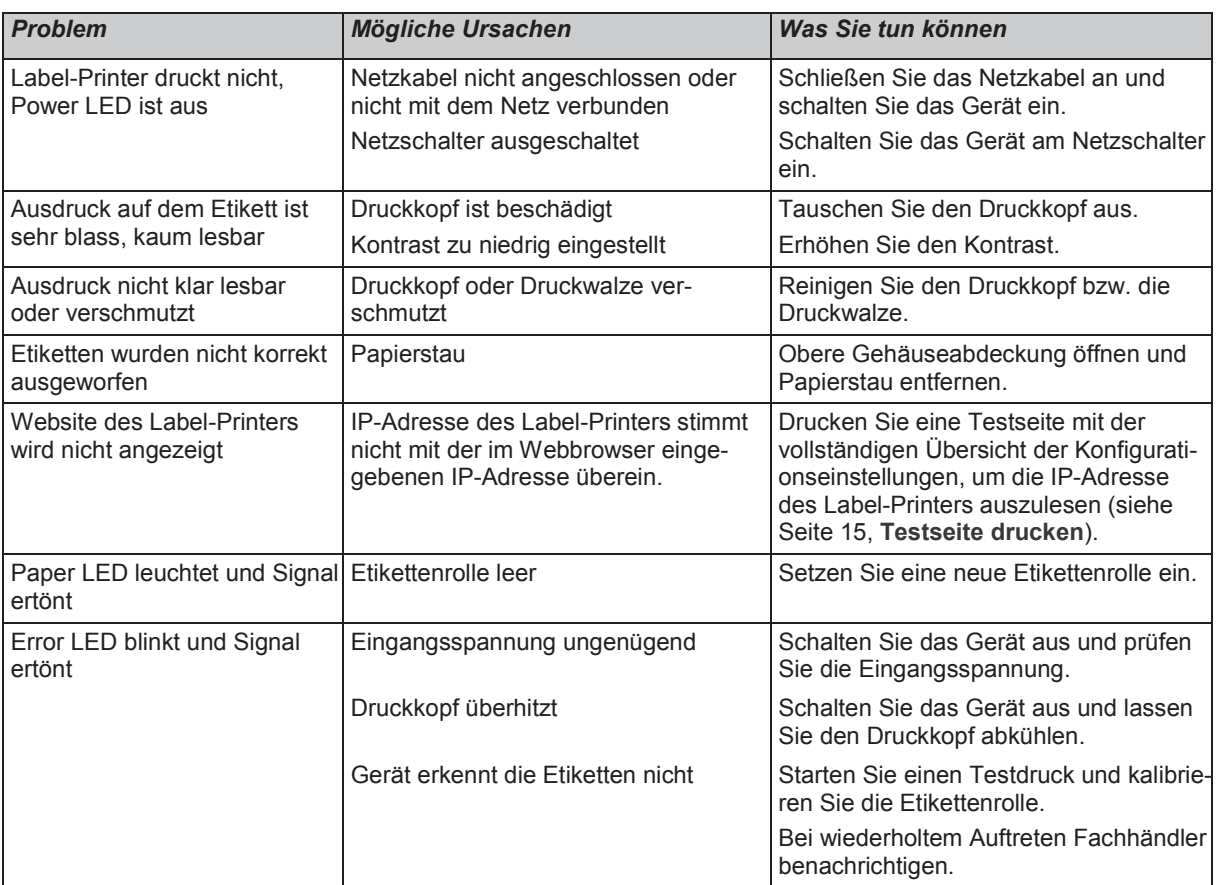

### **Fehlertabelle**

## **Papierstau beheben**

Entfernen Sie die Etiketten aus dem Drucker, wenn

- der Label-Printer keine Etiketten mehr ausgibt,
- die Etiketten mit lauten Geräuschen eingezogen werden.

Die Etiketten entfernen Sie wie folgt aus dem Gerät:

- Schalten Sie das Gerät am Netzschalter aus.
- Öffnen Sie die obere Gehäuseabdeckung.
- Kontrollieren Sie, ob Etiketten in der Papierführung oder an den Laufrollen kleben und entfernen Sie diese ggf.
- Entfernen Sie eventuelle Papierreste im Innern des Gerätes und reinigen Sie die Laufrollen mit reinem Alkohol.
- Warten Sie, bis der Alkohol vollständig verflogen ist und schließen Sie danach die Gehäuseabdeckung wieder.

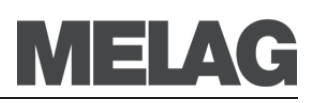

### **Label-Printer wird nicht erkannt**

Wenn der Label-Printer angeschlossen und als Ausgabemedium ausgewählt ist, dennoch die Warnmeldung "Keine Verbindung zum Label-Printer" erscheint, können fehlerhafte Einstellungen der IP-Adressen die Ursache sein.

Führen Sie folgende Schritte durch, um die IP-Adressen von Autoklav und Label-Printer zu vergleichen und gegebenenfalls die IP-Adresse des Autoklaven zu ändern:

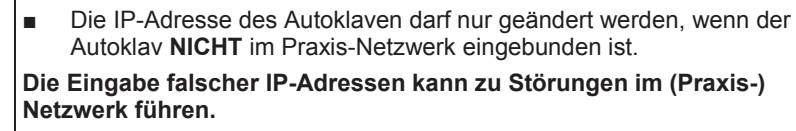

- 1. Testseite drucken **Interpretate aus.** Schalten Sie den Label-Printer aus.
	- Halten Sie den FEED-Button gedrückt und und schalten Sie gleichzeitig den Label-Printer wieder ein.

Der Label-Printer druckt das auf Seite 15 gezeigte Hauptmenü.

- Ziehen Sie das Ethernetkabel vom Label-Printer ab.
- Geben Sie die Konfigurationseinstellungen des Label-Printers wie auf Seite 15 beschrieben aus.

Am Ende des Ausdrucks werden die Netzwerkeinstellungen, d.h. IP-Adresse, Subnet Mask und Gateway ausgegeben.

Prüfen Sie am Autoklav unter dem Menü Einstellungen → Proto**kollierung**, ob folgende Voraussetzungen erfüllt sind:

- Die Sofortausgabe ist aktiviert.
- Der Label-Printer ist als Ausgabemedium ausgewählt.
- Die ersten drei Ziffernblöcke der IP-Adressen des Label-Printers und des Autoklaven stimmen überein (siehe Abbildung links).
- Subnet Mask und Gateway stimmen überein (siehe Abbildung links).

Sollten die ersten drei Ziffernblöcke der IP-Adressen unterschiedlich sein, muss die IP-Adresse des Autoklaven geändert werden (siehe Technisches Handbuch der Premium-Plus-Klasse Autoklaven). Der vierte Ziffernblock darf nicht identisch sein.

- Starten Sie am Autoklav unter dem Menü Einstellungen >
	- Label-Printer die Suche **in der Druckerliste.**
- Wählen Sie den Label-Printer aus der Druckerliste aus und bestätigen Sie mit **SPEICHERN**.

### **Testseite drucken**

Mit Hilfe des FEED Buttons können Sie Testseiten ausdrucken.

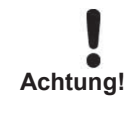

*2. Konfiguration des Label-Printers ausgeben*

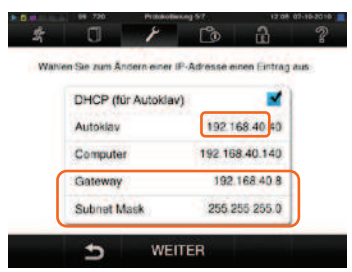

*3. IP-Adresse am Autoklav ändern*

*4. Label-Printer aus der Druckerliste auswählen*

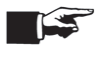

#### **HINWEIS!**

Um Etiketten zu sparen, wird für das Drucken der Testseite empfohlen, die Rolle mit den breiteren Etiketten einzulegen.

*Hauptmenü drucken* Um das Hauptmenü zu drucken, halten Sie den FEED Button gedrückt und schalten Sie gleichzeitig den Label-Printer ein. Der Label-Printer druckt folgendes Menü:

> MAIN MENU BTP-L580 Select a submenu:  $\mathbb{R} \times \mathbb{I}$  +  $\mathbb{R} \times \mathbb{I}$  +  $\mathbb{R} \times \mathbb{I}$  +  $\mathbb{R} \times \mathbb{I}$ Print Self Test -> 2 Calibration -> 3 Select Print Mode -> 4 Enter code, then hold button down at least 1 second to validate

Wenn Ihnen die IP-Adresse des Label-Printers unbekannt ist oder diese nachträglich geändert wurde, können Sie eine vollständige Übersicht über die Einstellungen des Label-Printers (einschließlich dessen IP-Adresse, MAC-Adresse, Subnet Mask, und Gateway) drucken:

 Drücken Sie nach dem Drucken des Hauptmenüs den FEED-Button 2x kurz und 1x lang (ca. 1 Sek.).

Das Ethernetkabel sollte beim Drucken der vollständigen Übersicht **nicht** angeschlossen sein.

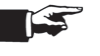

#### **HINWEIS!**

Wenn der Label-Printer bei der Installation in ein Netzwerk eingebunden und die IP-Adresse geändert wurde, sollte dies auf der Unterseite des Label-Printers vermerkt sein.

### **Kalibrierung**

Falls die Etiketten nicht mittig bedruckt bzw. Teile des Ausdrucks abgeschnitten werden, kann der Label-Printer wie folgt kalibriert werden:

- Drucken Sie das Hauptmenü, indem Sie den FEED Button gedrückt halten und gleichzeitig den Label-Printer einschalten.
- Um in das Menü "Calibration" zu gelangen, drücken Sie 3x kurz und 1x lang (ca. 1 Sek.) den FEED-Button.
- Schalten Sie den Label-Printer aus und wieder ein.

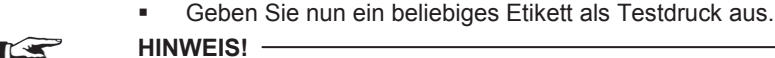

Auch für den Fall, dass der Label-Printer keine Etiketten druckt, weil der Autoklav nach dem Einschalten den Label-Printer erneut suchen muss, kann eine Kalibrierung das Problem lösen.

#### **Werkseinstellungen**

*Standardeinstellungen für Premium-Plus-Klasse (vorprogrammiert):*

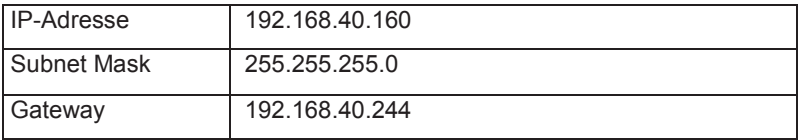

*Aktuelle Konfiguration des Label-Printers ausgeben*

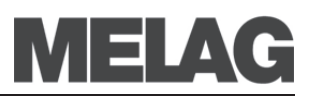

#### *Benutzerdefinierte Einstellungen zurücksetzen*

Die Einstellungen im Label-Printer sollten nur im Ausnahmefall zurückgesetzt werden.

 Um die Einstellungen zurückzusetzen, schalten Sie das Gerät ein und halten Sie gleichzeitig den Reset-Schalter an der Rückseite des Label-Printers (Abbildung 1/(12)) solange gedrückt, bis die beiden LEDs der Ethernetbuchse kurz aufleuchten.

Danach sind die IP-Adressen wieder auf die Werkseinstellungen zurückgesetzt.

#### *Werkseinstellungen:*

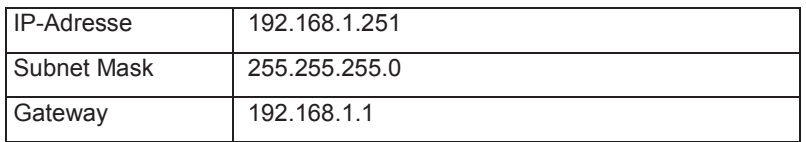